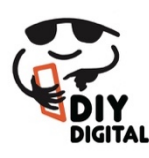

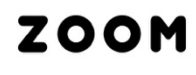

DIYDIGITAL.COM.AU

Decide first whether this is to be a

- Meeting *or*
- Webinar *(paid plans)*

# **Setting Up a Webinar**

Check Webinar is active in the left hand side menu

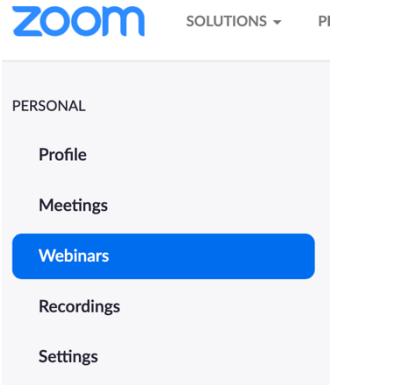

Click the Schedule a Webinar blue button

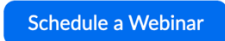

Add in the details

- Give the meeting a topic
- Add in a description if a public webinar
- Choose the time (if the Time Zone does not default to your timezone check your settings)

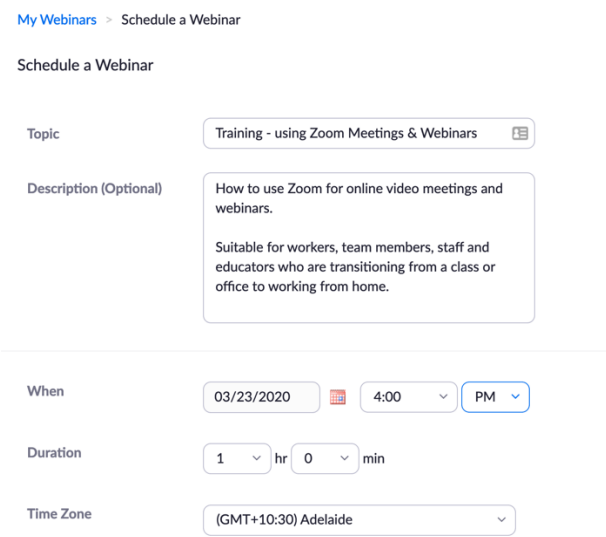

#### Choose the settings as below

### Change Dial from USA to Dial from Australia

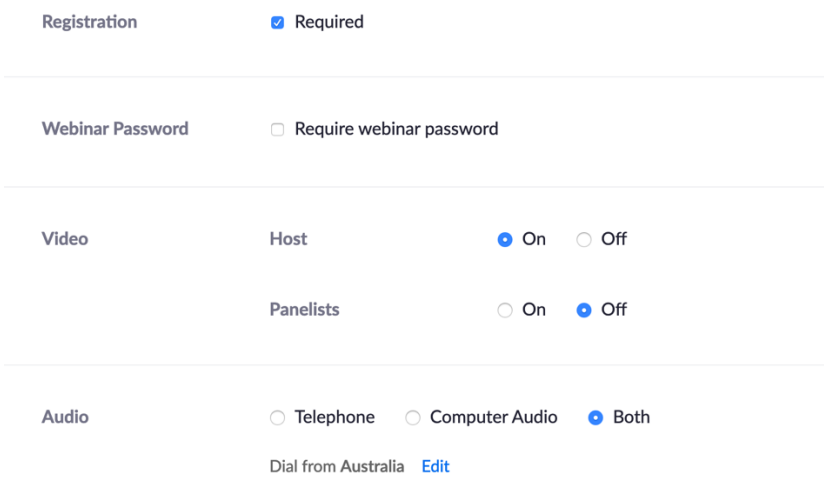

If integrating with EventBrite

- Registration is required
- Uncheck password it is not required

*(would recommend the above settings even if it wasn't integrating with Eventbrite)*

### Include Q & A

Would enable practice session if had more than one host. More than one host costs money and depends on your plan

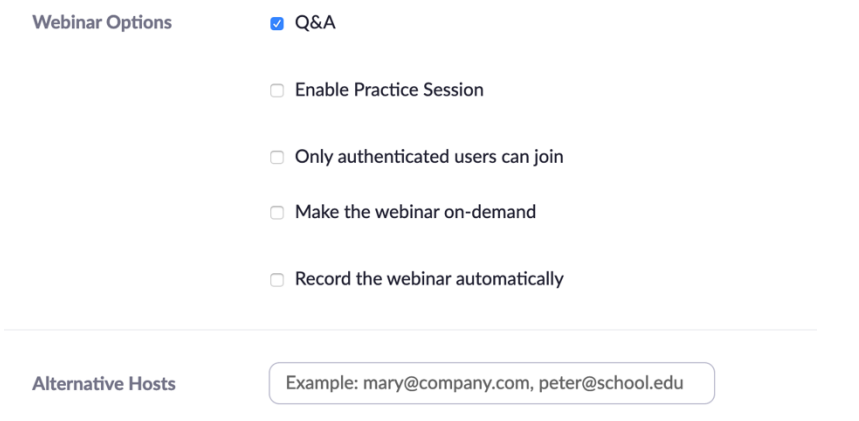

Click Save.

Copy (Ctrl C or Command C) the webinar URL to use in your email invitation.

Registration URL: https://zoom.us/webinar/register/WN\_wL90vLjER325drvR\_pURFQ

## **Email Invitations**

Look through the settings below

- Invitations
- Email Settings
- Branding
- Polls
- Q&A

Edit & update as required

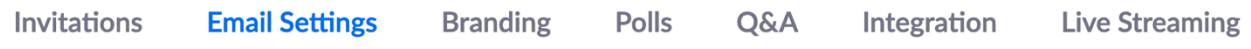

### **INVITING PARTICIPANTS**

Default email invitation

Hi there,

You are invited to a Zoom webinar. When: Mar 23, 2020 04:00 PM Adelaide Topic: Training - using Zoom Meetings & Webinars

Register in advance for this webinar: https://zoom.us/webinar/register/WN\_wL90vLjER325drvR\_pURFQ

After registering, you will receive a confirmation email containing information about joining the webinar.

If you want to email your own invitation it is the link which is the important part, eg. https://zoom.us/webinar/register/WN\_wL90vLjER325drvR\_pURFQ

## **Use bcc**

If you are sending out your own invitations, use "bcc" (blind copy) to email the participants (rather than putting their email address in the To field) if there are more than 10 or if one or more do not know each other.

## **Email Reminders**

Although you could do it yourself, it is built into zoom and will save you a lot of manual work if you set it up for them to send the reminders out.

#### **Log Out**

All Done! You can now log out of zoom.